# replica I SE betup and Uyery Manual

**JULY 2006**

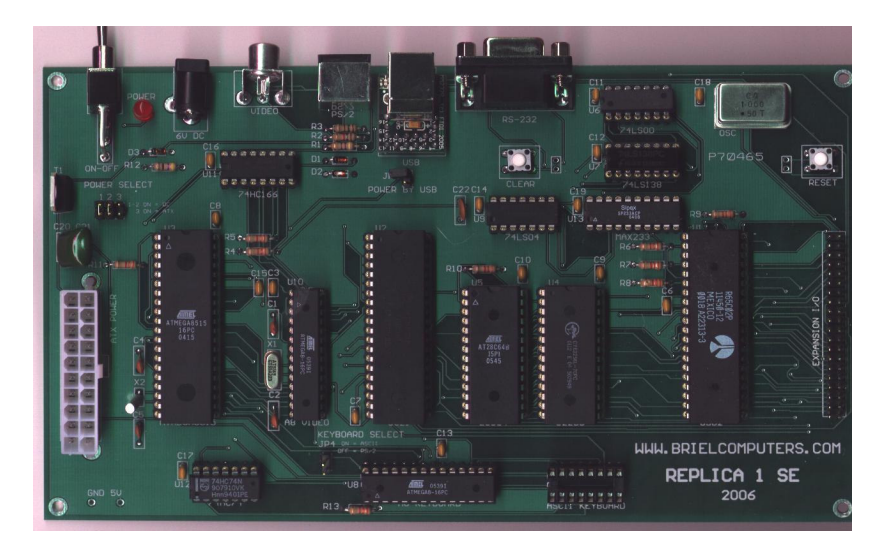

## Briel Computery

**5392 Cornell Blvd North Ridgeville, OH 44039**

## **Setup and Users Manual Index**

**Chapter 1: Unpacking and setting up Chapter 2: Installing USB drivers Chapter 3: Assembling kit version Chapter 4: Programming the replica 1 Chapter 5: Using serial and USB Interface Chapter 6: Using the Krusader Assembler Chapter 7: Troubleshooting your replica 1**

**Appendix A: ASCII Keyboard pin** out<br>**Appendix B: Onboard jumper settings Appendix B: Onboard jumper settings**

#### **Chapter 1: Unpacking and Setting up system.**

Before you begin setting up your replica 1 computer, make sure you have plenty of table space. Do not power up the unit while touching any part of the circuit board and contact Briel computers if you are unsure about any part of the setup process.

You will need the following items to get your replica 1 up and running:

- 1. The replica 1 system board.
- 2. ATX power supply or 6V DC wall brick supply positive center.
- 3. Keyboard, a PC PS/2 or an Apple II/II plus (not //e or //gs).
- 4. A TV with composite video in, or a composite computer monitor.
- 5. A video cable to attach to the TV from the replica 1.

Place or mount the replica 1 board so that it is secured. Make sure no metal objects can touch the circuit board or damage could result. Next you need to choose what type of power supply you are going to use. There are three ways you can power your replica 1 SE. ATX power supplies are the most commonly used power supplies in today's computers. You need to use an ATX power supply if you are planning on using the ASCII keyboard because -12V power is required for the keyboard. If you only intend on using the ps/2 style keyboard you only need a 6V wall brick style power supply. To set the jumpers between the two different types, locate the power jumpers 1-3 on the board near the power switch.

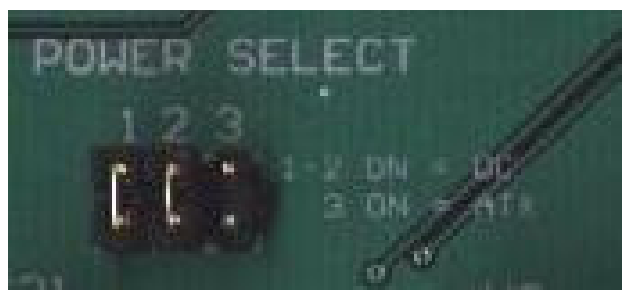

**Figure 1: Jumper Select 1-3 shown ready for DC wall brick (not included)**

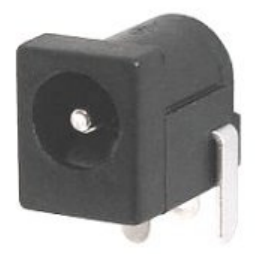

#### **Figure 2: DC wall brick connector (Use 6V positive center connection power supply)**

To use ATX remove any jumpers from 1 and 2 and make sure jumper 3 is on. For DC wall brick power supply (not included), place jumper blocks on jumpers 1 and 2 and remove the jumper from 3.

**CAUTION: SETTING THE JUMPERS INCORRECTLY CAN DAMAGE YOUR REPLICA 1 SE. MAKE SURE YOU HAVE THE CORRECT SETTINGS BEFORE YOU POWER UP YOUR REPLICA 1.**

The third option for supplying power is to use the power from USB option. If your replica 1 has the optional USB interface, your replica 1 can be powered by the USB port on your PC or Mac.

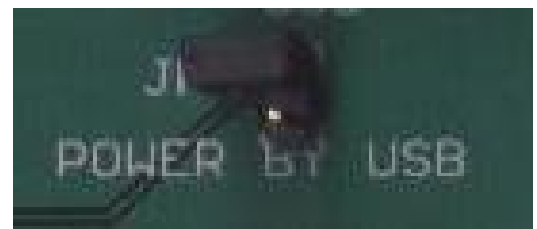

**Figure 3: Jumper Select Power by USB located near optional USB adapter**

To use this option, make sure that no other type of power supply (ATX or DC wall brick) is attached to the replica 1. Simply attach the jumper block to enable this option. Next, attach the USB cable to the PC or Mac and the replica 1 will power up.

#### **CAUTION: USING THE POWER BY USB FEATURE WHILE USING THE ATX OR DC WALL BRICK SUPPLY COULD DAMAGE YOUR PC OR MAC OR YOUR REPLICA 1. USE CAUTION WHEN USING THIS OPTION.**

Once you have the power source connected, you can attach your monitor or TV to the replica 1 with a standard composite video cable. Locate the video connector as shown and plug your cable (not supplied) into the TV then into the replica 1 (figure 3).

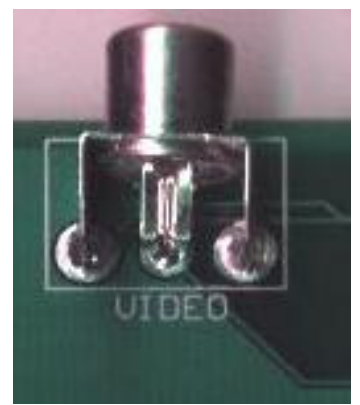

**Figure 4: Video connector**

Next you need to attach a keyboard. You have two choices for keyboards; ps/2 pc style keyboard or an ASCII keyboard. To use the ps/2 style keyboard locate the ps/2 port on the back edge of the replica 1 and plug your keyboard into that port (see figure 4).

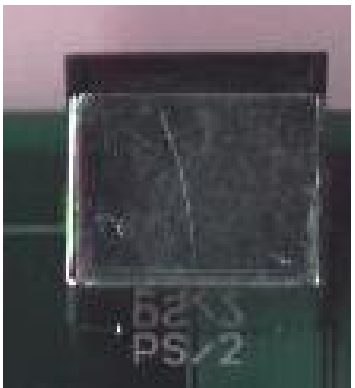

**Figure 5: ps/2 keyboard port**

If you are using an Apple 2 or 2+ ASCII keyboard, locate the ASCII keyboard port near the replica 1 logo on the board and plug your 16pin dip cable into the board. Note that pin 1 is next to the 'A' on the ASCII KEYBOARD label.

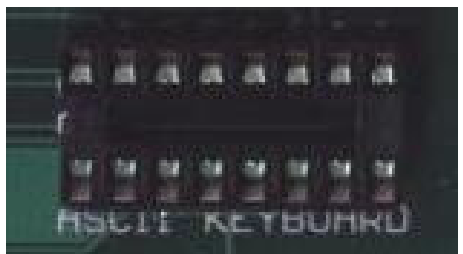

**Figure 6: ASCII keyboard port**

Now you are ready to test your replica 1 SE. Make sure your TV or monitor is turned on and flip the switch on the replica 1 up. The red LED next to the switch should light up and a solid block cursor should appear in the upper left corner. If you do not see the cursor at the top of the screen, or the LED is not lit, turn the replica 1 off and recheck your work.

Press RESET on the board and your replica will respond with a backslash "\" and the cursor will drop to the next line. You are now in the Woz monitor and ready to use your replica 1 SE.

#### **Chapter 2: Installing the USB drivers**

If your replica 1 is equipped with the optional USB interface, you need to install drivers on your PC or Mac to use your USB adapter. The drivers are included on your CDROM. The drivers will create a virtual COM port on your PC or Mac so that you can transfer programs to/from the replica 1. Please refer to the CDROM included with your replica 1SE for the driver install manual for your operating system. If you don't see your operating system listed, check the FTDI website for drivers here:

http://www.ftdichip.com/Drivers/VCP.htm

And here for the manuals on installing your drivers:

http://www.ftdichip.com/Documents/InstallGuides.htm

You will need a standard USB device cable to attach the replica 1 SE to your computer (not included). Once you have the replica 1 SE attached to your computer you can install the drivers. Once the drivers are installed, the drivers will then create a virtual COM port on your machine. Once that is finished you are finished with the driver installation.

Once the drivers have finished, you can check device manager in Windows© and it should look something like figure 7 with the replica 1 attached.

**Figure 7: Ports** (COM & LPT)<br> **Figure 7: Device Port** (LPT1)<br> **Figure 7:** Device Manager showing new USB Serial Port

Please contact BrielComputers if you have any questions or problems installing the drivers at vbriel@yahoo.com

#### **Chapter 3: Assembling the replica 1 SE kit**

The kit form of the replica 1 is for people who have experience in soldering circuit boards. If you have experience with soldering circuit boards, then not only will you enjoy the replica 1 computer, but you will also have the pride in assembling it yourself while saving money. If you have never built a circuit board kit, please start with something a little simpler before attempting to build the replica 1. This chapter is only designed as a brief guide to help you assemble your replica 1.

#### **Kit contents:**

All kits have been carefully assembled to insure that no parts are missing; however, you should check the inventory to make sure you have everything. If you find anything missing, please contact Briel Computers.

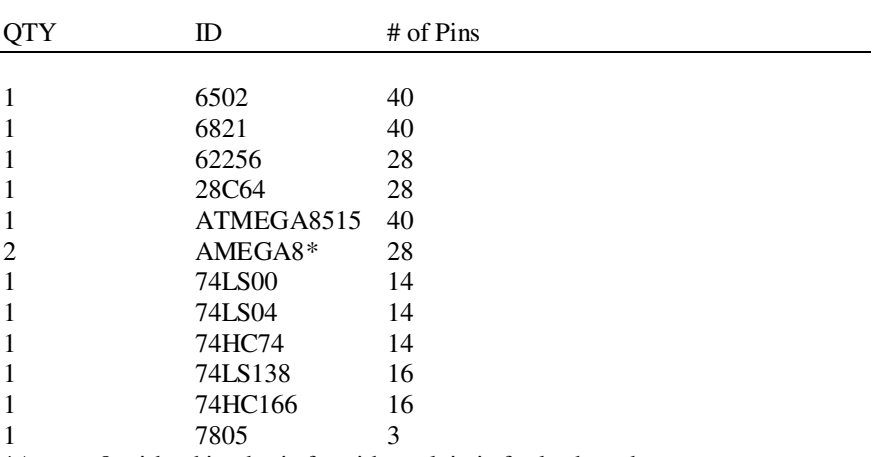

**IC's:**

\*Atmega8 with white dot is for video, plain is for keyboard

#### **Sockets:**

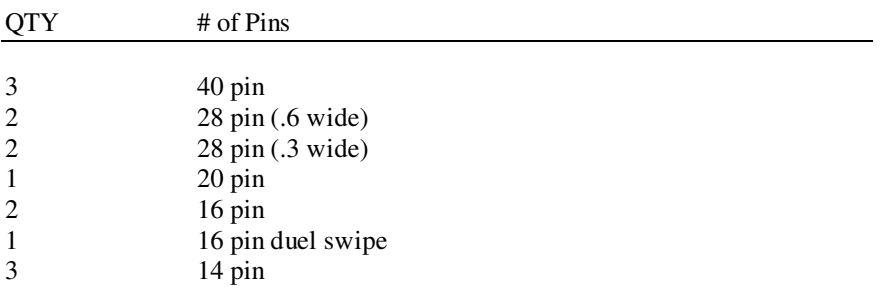

#### **Crystals:**

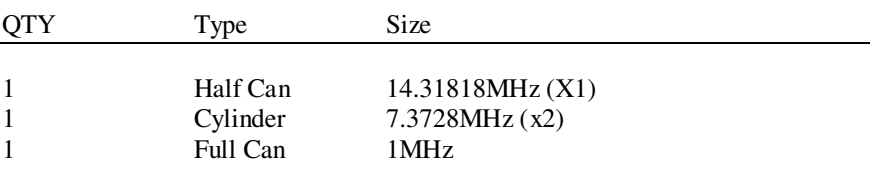

#### **Connectors:**

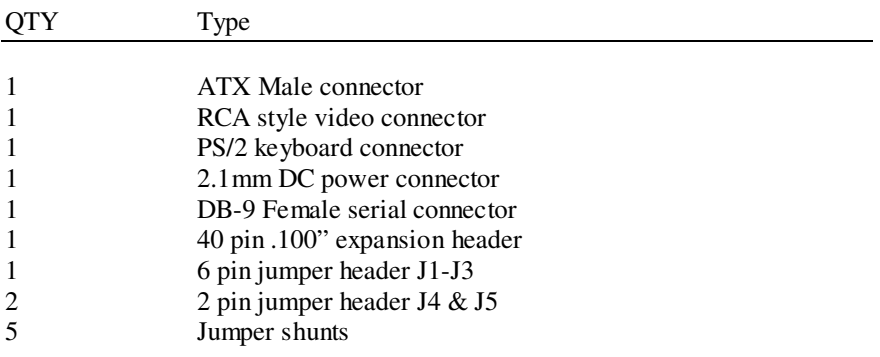

#### **Switches:**

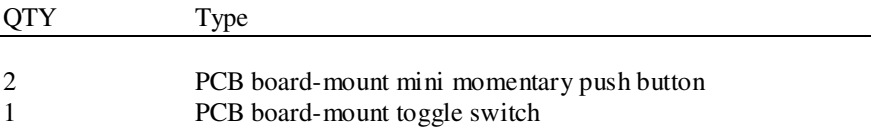

#### **Resistors:**

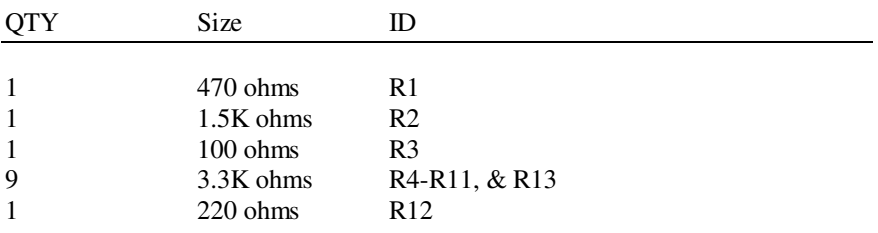

#### **Diodes:**

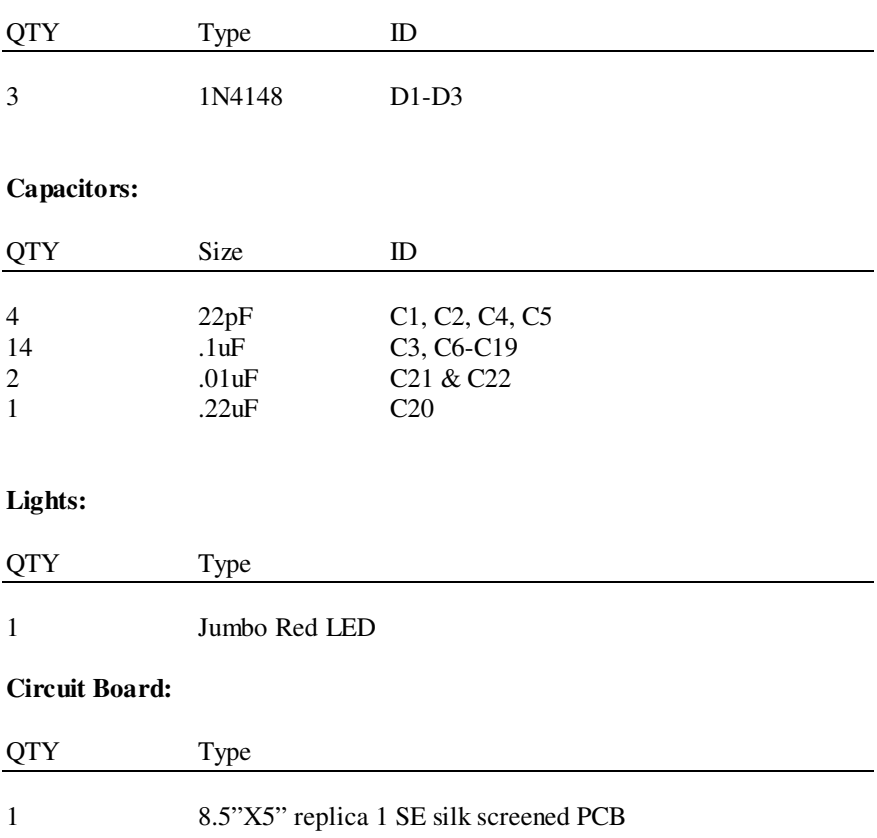

#### **Tools required** for **assembly:**

Soldering iron, solder, wire cutters, needle nose pliers, and a multi-meter

#### **Before youbegin:**

Make sure you have proper working space and that you heat your iron before beginning the assembly. This kit is not for beginners and Briel Computers assumes that you have some prior experience with soldering circuit boards. If you have never soldered circuit boards before or don't feel you are ready, you should build other kits of a smaller, less complex nature before building your replica 1.

#### **Reading and identifying resistors:**

In previous revisions of the replica 1 kits, all parts were labeled in an effort to make it easier on the kit builder. Now, the manual is being expanded to help newcomers to kits learn to identify the parts and read their values. Resistors have 4 colored bands on them that are used to identify the value. The first 3 are the value and the 4<sup>th</sup> colored band is to identify the tolerance of the resistor. The  $4<sup>th</sup>$  band is usually silver for 10% or gold for 5% tolerance. Here is how to read the other three to get the value:

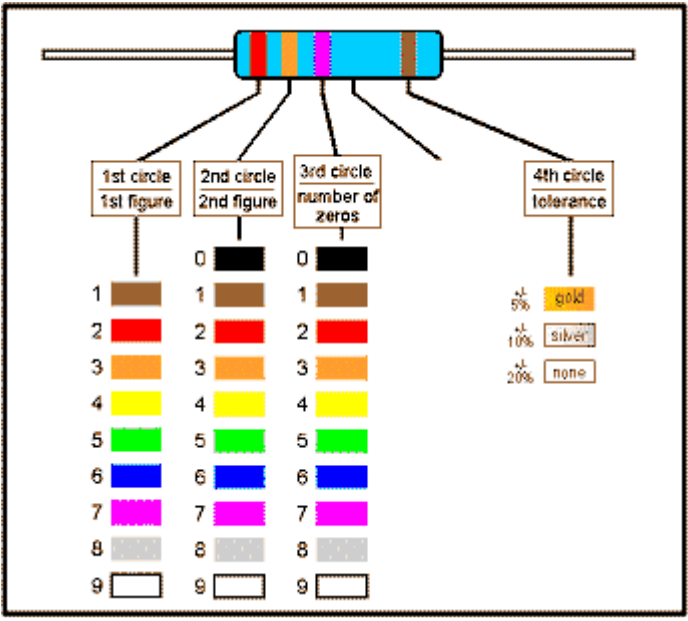

**Figure 8: Resistor color code chart**

Let's assume the resistor you are trying to identify has the colors orange, and then another orange, then a red band followed with a gold band. So, to read the resistor, find the gold or silver band, that identifies the 4<sup>th</sup> band. Hold the resistor so the 4<sup>th</sup> band is on the right side and read the first color on the left.

The first color is orange which has a value of 3 according to the chart above. The second color is also orange which also has a value of 3. The  $3<sup>rd</sup>$  number indicates how many zeros follow the first two numbers. So, red is 2 zeros. This gives your resistor a value of 3 3 and 00 or 3300=3.3K. This may take some practice but look through all the resistors and identify them without a meter if you need practice.

#### **Reading and identifying capacitors:**

It takes less time to read the values of the capacitors than to read the values of the resistors. The key is to understand and read the numbers correctly.

Larger capacitors may have the values clearly printed on them. For example:

 $10uF = 10$  Micro Farads

Smaller capacitors however, may only have 2 or 3 numbers on them. For example, the 22uF capacitors say 22J. .1uF capacitors have the value 104 on them. This is similar to the resistor codes where the first 2 numbers are actual numbers and the  $3<sup>rd</sup>$  number is the multiplier code. So 10 X 4 is 100,000 and the value is in pico Farads (pF). Converting it to a proper numbering format gives us the value .1uF. To make things easier, here is a list of the values on the capacitors used and the numbers printed on them.

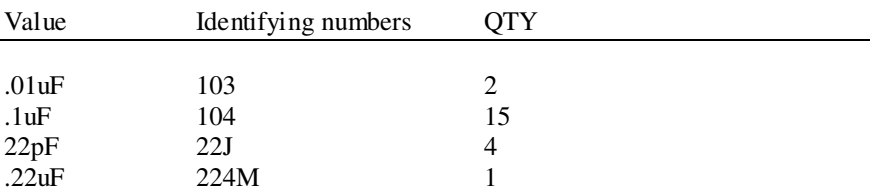

#### **Diodes:**

The diodes used on the replica 1 are to keep voltages from flowing in the wrong direction. They must be installed in the correct orientation. If you look at the PCB for one of the diode locations D1, D2 or D3 you will see a small band inside the diode silkscreen. This indicates which side the black band on the diode goes to. If you don't install these properly, the circuit will not work at all. Check your direction band before installing.

#### **LED:**

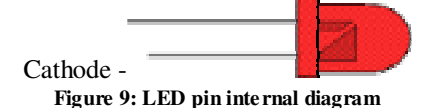

Looking at the LED there are two connectors, the Anode is longer and has the smaller connector inside. The cathode is the negative side. It has a shorter lead and a larger part inside the LED. The cathode is the negative post. Connecting is simple on the replica 1. The LED silkscreen on the replica 1 has the positive + marked. Simply put the longer anode connector into the positive side when installing.

#### **Ready to Begin Assembly:**

Now that you have inventoried all parts you are ready to begin assembly of your replica 1.

**Step 1:** Start with the IC sockets first. I prefer to start with the larger sockets and work my way down to the smaller ones. Identify the notch in the shorter edge of the socket and match it with the notch on the silkscreen on the board. Place the socket in its position and flip the board over and rest the board on your table with the socket being pushed through by the table. Make sure it is even and level and solder into place. Repeat this process for all of the sockets.

**Step2:** Solder in the momentary 'RESET' and 'CLEAR' buttons. You may need a little tape on the top side to hold the buttons in place.

**Step3:** Install the 14.31818MHz (X1) and 7.3728MHz (X2) crystals. The pins may be bowed out a little to hold the crystal in place. There is enough room to fold the 7.3728 MHz crystal flat away from the 40 pin socket.

**Step4:** Install all resistors, capacitors and diodes. When installing, bend the leads outward to keep component from falling out when flipping the board over to install. Clip the extra lead length off after soldering.

**Step5:** Install LED as described earlier. Remove extra lead.

**Step6:** Install 1MHz oscillator

**Step7:** Install the 40 pin expansion connector (notice there is no incorrect way to install but pin 1 is closer to the reset button.

**Step8:** Install power switch, video connector, DB-9 serial connector and ps/2 keyboard connector.

**Step9:** Install jumper post. JP1, JP2 and JP3 are one piece near the power switch. JP4 is near the 28 pin socket for the Atmega8 keyboard controller. JP5 is near the USB controller.

**Step10:** Install the voltage regulator 7805 near the power switch labeled T1. Make sure metal side faces board edge.\* Install the ATX connector.

\*Installing the 7805 in the wrong direction may damage your replica 1 and the circuit board will not function.

**Step 11:** Install the optional USB adapter. You may wish to debug and test your board before installing the USB adapter. This will help reduce risk of damage if you made an error in soldering. There are two ways to install the USB adapter; you may choose to use the mounting posts, and then plug the USB adapter into the posts. Or, you may choose to skip the posts and install directly onto the replica 1 for a cleaner look. Either way works just as good.

#### **Inspectionof your work:**

Now that you have completed your soldering, take a few minutes and look over your work. Check for solder spots that might not be good connections to the posts. Look for bridges where solder may have jumped over where it wasn't supposed to go.

#### **Set up power supply jumpers:**

When everything looks good, set the jumpers for the type of power supply you are using. If you are using an ATX, set jumper 3 and leave off shunts from JP1 and 2. If you are using the DC wall power supply (not included) set jumpers JP1 and JP2 and leave JP3 off. If you are going to use the power supplied from the USB interface, make sure you don't have a DC wall brick power supply or ATX attached, and put the shunt on JP5.

#### **CAUTION: USE THE POWER BY USB OPTION WITH EXTREME CAUTION. ANY ERROR IN THE POWER SUPPLY JUMPER SETTINGS WILL DAMAGE YOUR REPLICA 1 AND POSSIBLY YOUR COMPUTER.**

#### **Set** keyboard jumper:

If you have a 7 bit parallel ASCII keyboard you can use it with the replica 1. See Appendix A for a diagram of the pin out of the ASCII keyboard port. If you are using the ASCII keyboard option, place a shunt on JP4 so that the ps/2 controller doesn't interfere with the ASCII keyboard operation.

#### **Testing your replica 1:**

Before installing your IC's, power up your replica 1. With your multi-meter, check the voltages 5V and GND. make sure your LED is lit properly. Test pin 14 and pin 7 on the 74LS00, 74LS04, and 74HC74 to make sure you are getting 5V. Check pin 8 and 16 on 74LS138 and 74HC166 for 5V. Once you are satisfied that the power is being distributed correctly, power off the replica. Install the Atmega8 video IC (labeled on the bottom with a white spot), the 74HC74 and the 74HC166. Attach an RCA cable to the replica 1 video port and attach it to your monitor or TV. Power up your replica 1 and see if you get a

cursor. It may move across the screen and that is normal since it is getting a false trigger. If the video section is working properly, turn off the replica 1 and install the rest of the chips. Power up the replica 1 again, this time press 'RESET' button after a couple of seconds and see if the replica 1 resets. If the circuit is working properly, you will get a "\" backslash followed by the cursor moving to the next line. At this point you can power off the replica 1 once more and attach your keyboard. Power up the replica 1, reset the circuit and try out the keyboard. Congratulations, your replica 1 is now assembled and ready to use.

#### **Caution:**

Before plugging in the power supply, keyboard and video connector, thoroughly check over your work for errors.

Any parts that get accidentally damaged during the building process can be replaced at the owner's expense. Contact Briel Computers for any replacement parts needed.

#### **Use the rest of this page to document any notes neededfor assembly**

#### **Chapter 4: Programming the replica 1**

The replica 1 can be programmed in one of 3 built in ways. You can enter values into memory directly using the Woz monitor. Another way is to use BASIC that is built into ROM. BASIC was the most commonly used language among beginner all the way to experienced programmers in the 70's and 80's. The third built in way to program your replica 1 SE is to use the new Krusader© assembler written by Ken Wessen.

#### **Using the Woz monitor:**

The Woz monitor is a tool that gives you direct access to memory to program code that the 6502 will interpret. To use the Woz monitor program, simply power up your replica 1. Just like the original Apple 1© you had to manually reset the circuit to get the computer started. Simply press the reset button on the circuit board and you will see a backslash '\' and the cursor will drop below the backslash. You are now in the Woz monitor.

There are three basic functions to the Woz monitor. First, you can examine a range of memory or just one location. To examine one location of memory, just type in the address and press [return]. To view memory location 300 it would look like this:

#### **300**

#### **0300: E1**

The cursor will then move below the line that displayed the value of the memory location. To display a block of memory, type in the starting location followed by a period '.'; follow that with the ending location. To view 300-32F locations, type:

#### **300.32F**

The replica will display the memory contents up to 8 locations per line:

**0300: E1 20 94 17 08 26 60 10 0308: E4 98 02 86 88 44 A5 50 0310: 3C 2D 20 9D 7E 18 60 8C 0318: 0F 00 18 24 90 24 06 50 0320: 42 07 06 A0 89 81 00 C6 0328: 80 60 41 12 E0 1B A3 04**

Again, the cursor will be below the listing.

To program a location in memory, simply type in the address followed by the value to write to it. For example, to program location 300 with the value FF, simply type:

#### **300:FF [return]**

The Woz monitor will respond by displaying the old value of the memory location:

#### **0300:E1**

The monitor will once again drop below the displayed line and be ready for more input. To program more than one consecutive location simply put a space after the value, then type in the next value of the next memory location. For example, to program 300 with FF, 301 with EE and 302 with DD type the following line:

#### **300: FF EE DD [return]**

The monitor will respond with the prior contents of the first location you programmed (300):

#### **0300:E1**

If you examine the other two locations in memory, you will see the new value is now stored. Type:

#### **301.302[return]**

The monitor then displays:

#### **0301: EE DD**

Notice it did not display 8 locations of memory across because you only asked for two. Once you have entered your program into memory, you can start your program by entering the memory location that it starts at followed by **R** for run and [return]. Let's load and run a simple program through the Woz monitor. Type in the following code:

#### **300: A9 0 AA 20 EF FF E8 8A 4C 2 0 [return]**

Notice the '0' and the '2' are single digits, this is correct. You can type in '**02**' or '**00**' but it is not necessary. After you have typed in the line, type:

#### **300.30A**

This will now print out the contents of the memory locations you just typed in. Verify the contents match the code, then type:

#### **300R [return]**

The program should then print out a continuous stream of characters. Every once in a while the screen will clear; this is a normal function of the replica 1 having the ability to clear the screen through software.

#### **Programming in BASIC:**

To start the replica 1 and enter BASIC, turn on the replica and press reset. Next type in:

#### **E000R [return]**

The memory contents of E000 are displayed and BASIC begins. The prompt for BASIC is '>'. This is how you know you are in BASIC. Here is a simple 'HELLO' program you can type in:

#### **10 PRINT "HELLO WORLD!" 20 END**

#### **RUN**

When you type in **RUN,** the program will print out "HELLO WORLD!" onto the display, and then it will return to the prompt. You can view your program by typing in "LIST". To get started programming in BASIC, read the BASIC manual. There are many example programs on the internet to help you get started.

#### **Krusader:**

The replica 1 has 8K of EEPROM (ROM) space onboard. 4K is used for BASIC; 256 bytes are used for the Woz monitor. This leaves just under 4K available. Now, thanks to Ken Wessen, that space is now occupied with a powerful assembler called Krusader. To start Krusader, type in '**F000R**' [return]. To program the assembler, refer to the Krusader manual for sample programs and commands.

#### **Chapter 5: Using the serial and USB interface**

**Setting up Hyper Terminal:** Start a new session of Hyper Terminal and select a name for your session.

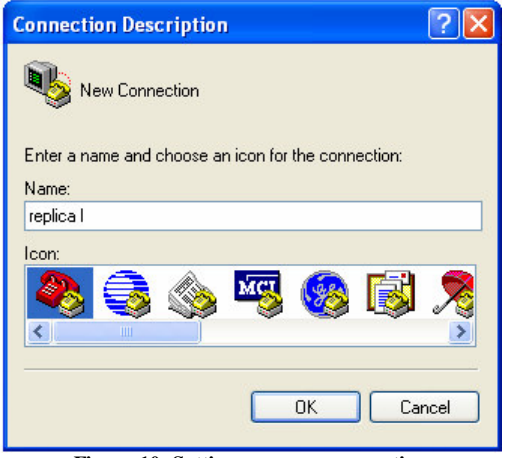

**Figure 10: Setting up a new connection**

Click on OK; next, select which COM port you are connected to and select OK. Next, set up your COM port as shown: 2400, N,8,1

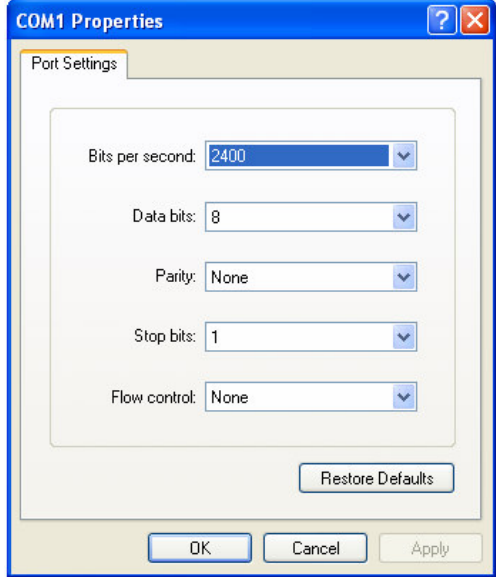

**Figure 11: Prope r serial port settings**

Select OK and continue on to starting Hyper Terminal. You are not ready yet, so

click on the disconnect Icon as shown:  $\sum_{n=1}^{\infty}$  Next, click on "File" in the menu bar and select "Properties" from the drop-down menu list. You should then get a screen that looks like this:

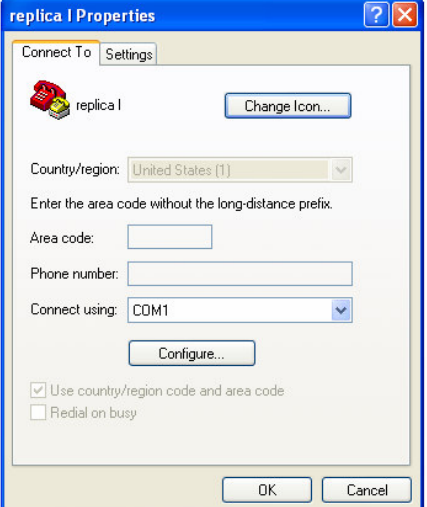

**Figure 12: Configure window**

Click the "Settings" tab at the top, and then select the "ASCII setup" button.

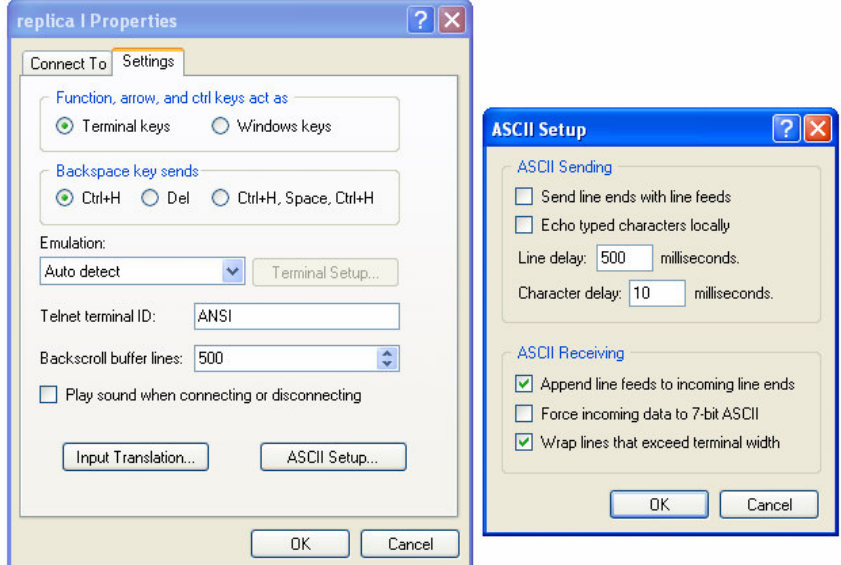

**Figure 13: ASCII settings for COM port**

Set up your settings exactly as shown in the Figure 13. Select "OK" to close the ASCII Setup screen. Select "OK" again to close the properties window and return to Hyper Terminal. Now click on the "Connect" button  $\widehat{\mathcal{D}}$  and you are connected. Power up your replica and press the reset button. Try typing on both the replica keyboard and your pc keyboard to verify that both function. If you have any problems repeat these steps.

#### **Transferring files with Hyper Terminal**

To send a file to your replica, simply click on the "Transfer" tab and select "Send Text File" from the drop down list.

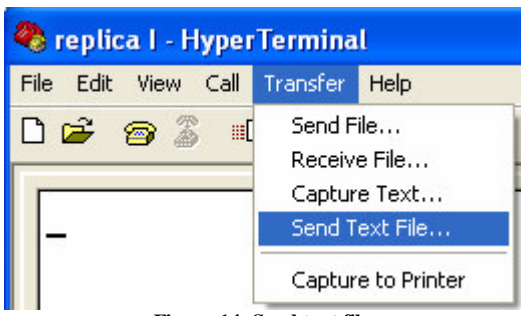

**Figure 14: Send text file**

Find the file on your PC and select "OK". At this point Hyper Terminal will send the file your replica and your replica will treat the file as if you were typing it in. Once it is finished typing in, just run your program as normal. Remember, if you are sending a BASIC file to enter BASIC by typing "E000R" followed by "Enter" before sending the file.

To receive a file is just as easy. Once again, click on the "Transfer" tab, but this time select "Capture Text…" from the drop down list. This will bring up a file name to save option and select the name for your file. Select "OK" to begin the "Capture" mode. If you're in BASIC you can type LIST and Hyper Terminal will capture your BASIC listing. If you're in the Woz monitor, simply type the address range to capture, followed by "Enter."

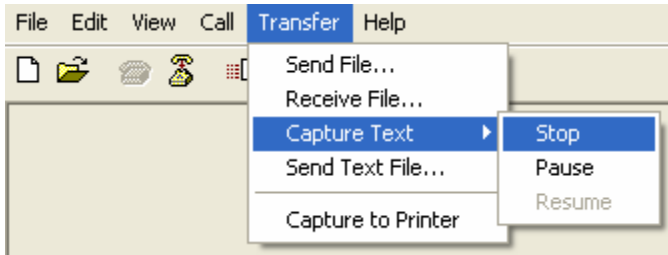

**Figure 15: Stop text capture**

Once you are done capturing your file, click on the "Transfer" tab, Capture Text option and "Stop." That is it. You can now go in and edit your file with any text editor.

#### **Chapter 6: Using the Krusader Assembler**

Krusader is a powerful assembler written by Ken Wessen for the replica 1. This assembler makes programming the 6502 processor in the replica 1 a breeze. No hand converting mnemonic instructions to hex then manually entering them in the Woz monitor. Now you can program using mnemonic instructions, assemble and run your program right from the assembler. To enter the assembler, type in:

#### **F000R [return]**

The program will begin and the authors name and current revision will appear. Next line will display a '?' with the cursor next to it. Type 'N' to enter a new program. The assembler will now display '000' for the first line. Let's enter the program listed in the Krusader as an example program.

**000** is now displayed. Press space bar to skip the first field used for naming code blocks. The assembler tabs over to the next field. Type **LDA #'A' [return]**; **001** is now displayed. Then type **LOOP** then press space bar to tab to the next field. Type **JSR \$FFEF [return].** Type in the rest as shown:

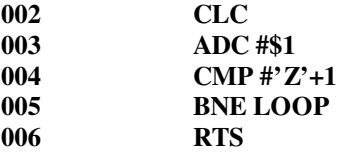

Once you have entered in the source code, type L to list out the code, and then A to assemble it. To run your code type R \$300. The program will run and output the string:

#### **ABCDEFGHIJKLMNOPQRSTUVWXYZ**

Once the program finishes with the **RTS** command it will return to the Krusader assembler shell.

To learn more on how to program using Krusader, refer to the Krusader owner's manual or visit the Krusader web site at:

http://school.anhb.uwa.edu.au/personalpages/kwessen/apple1/Krusader.htm

#### **Chapter 7: Troubleshooting your replica 1**

If you have just built your replica 1 and are now having problems getting it running, here are some tips on what to check:

**Dead:** Check jumpers to ensure correct setting for the type of power source you are using. Check your power source to make sure it is functioning properly.

**replica 1 won't reset:** If you soldered from a kit, check for any points that didn't get soldered. Check to make sure all chips are seated properly. Make sure you soldered the oscillator in the correct orientation.

**No response from the keyboard:** Check keyboard select jumper J4 for correct setting. If using a ps/2 keyboard, try another keyboard. If built from kit, check for missed solder points.

**Reset works but cursor stays onsame line as backslash:** This is an indication that communication between the 6821 and the 6502 is not working correctly, or RAM is not functioning properly. If built from kit, check the 6821, 74LS04 and 62256 for missed soldering of pins. Make sure the chips are seated properly.

These are a few of the most common problems reported by kit builders. The number one source was missed pins. If the pins don't get soldered, the circuit may work, but act very strange. If you absolutely can't find out what is wrong, contact Briel Computers to have your board checked.

The replica 1 forums at: http://www.brielcomputers.com/phpBB2/ is a good source for information when troubleshooting.

We want every kit that gets sold to operate properly so we will fix your kit for shipping charges plus cost on any parts. Please contact Briel Computers at vbriel@yahoo.com before shipping in your board for repair.

#### **Appendix A: ASCII Keyboard pin out**

#### Replia | ASCII port

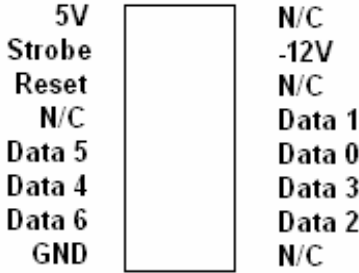

**replica I keyboard port from the 16 pin DIP connector. Pin1 is 5V.**

Apple 1 ASCII port

| Reset  | 5٧          |
|--------|-------------|
| Data 3 | Data 7 (5V) |
| Data 2 | Strobe      |
| Data 1 | N/C         |
| Data 0 | CLR         |
| Data 4 | -12V        |
| Data 5 | -12V        |
| Data 6 | GND         |
|        |             |

**Apple 1 keyboard port from the 16 pin DIP connector; Pin1 is reset.**

#### **Appendix B: Onboard jumper settings**

There are a total of 5 jumpers on the replica 1 SE main board. Three of them (JP1-JP3), are located near the power switch. Jumper shunts are black connectors that fit on top of the jumpers to connect the two pins together for that jumper. To set the power supply up for ATX standard PC power supply, simply place one of the jumper shunts on JP3 and make sure nothing is on JP1 and JP2. If you are using a DC power supply, place jumper shunts on JP1 and JP2 and remove any shunt from JP3.

If you are using USB option and want to power the replica 1 off of your USB connection to your PC or Mac you must first disconnect any DC wall connector or ATX connector from your replica 1. Next place a jumper shunt on JP5. When you plug in your USB cable, the replica 1 will be powered up and the LED will light up.

#### **CAUTION: BE SURE TO TAKE OFF JP5 JUMPER WHEN USING DC OR ATX POWER SUPPLY OPTIONS. FAILURE TO REMOVE JP5 WILL RESULT IN DAMAGE TO YOUR REPLICA 1 AND POSSIBLY YOUR COMPUTER IF ATTACHED TO THE USB PORT.**

JP4 is your keyboard source select. Most people use ps/2 keyboards with their replica 1 so no jumper is required. If, however, you are using a 7 bit parallel ASCII keyboard with your replica 1, you need to place a jumper over JP4 to disable the ps/2 controller.

### **Warranty**

#### (Applies to factory assembled circuit boards only)

Briel Computers hereby warrants each of its products, and all components therein contained, to be free from defects in materials and/or workmanship for a period of thirty (3O) days from date of purchase. In the event of the occurrence of malfunction or other indication of failure attributable directly to faulty workmanship and/or material, then, upon return of the product to Briel Computers, at 5392 Cornell Blvd, North Ridgeville, Ohio 44039 (postage prepaid), Briel Computers will, at its option, repair or replace said products or components thereof, to whatever extent Briel Computers shall deem necessary, to restore said product to proper operating condition. All such repairs or replacements shall be rendered by Briel Computers, without charge to the customer. The responsibility for the failure of any Briel Computers product, or component thereof, which, at the discretion of Briel Computers, shall have resulted either directly or indirectly from accident, abuse, or misapplication of the product, shall be assumed by the customer, and the Briel Computers shall assume no liability as a consequence of such events under the terms of this warranty. While every effort, on the part of Briel Computers, is made to provide clear and accurate technical instruction on the use, implementation, and application of its products, Briel Computers shall assume no liability in events which may arise from the application of such technical instruction, nor shall Briel Computers be held liable for the quality, interconnection, or application of peripheral products, which may have been recommended by Briel Computers, but which have not been supplied as part of the product. This warranty contains and embodies the limits of responsibility of Briel Computers, with regard to its products, and no other liability is expressed, implied, or should be assumed by the purchaser, and in no event shall Briel Computers be held liable for the loss of time, effort, or transportation costs, nor for loss of potential profits or other consequential losses which might arise from the purchase, assembly, use, application, or subsequent sale of the products of Briel Computers, nor from any instructions and/or technical information thereto related.

#### All materials in this manual are © 2005 Briel Computers